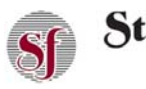

## **Secondary Features Menu (Right Sidebar)**

### **Settings**

#### **Nicknaming Accounts**

Follow the instructions below to nickname your account(s):

- 1. From the right sidebar menu click Settings to open the Settings page.
- 2. Click the gear icon that corresponds to the account you want to nickname. The Account Settings window opens:

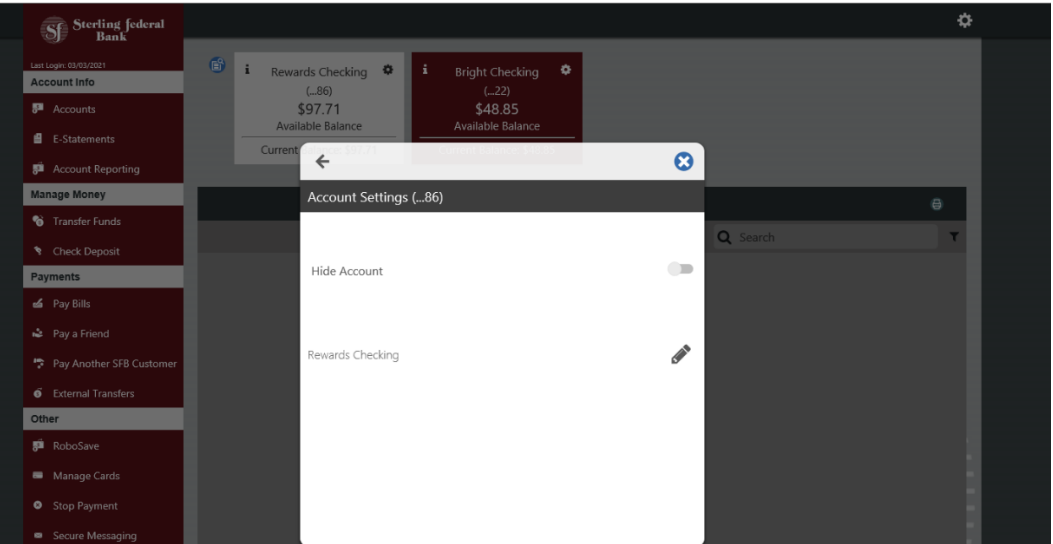

3. Click the Pencil icon.

The text field opens in edit mode:

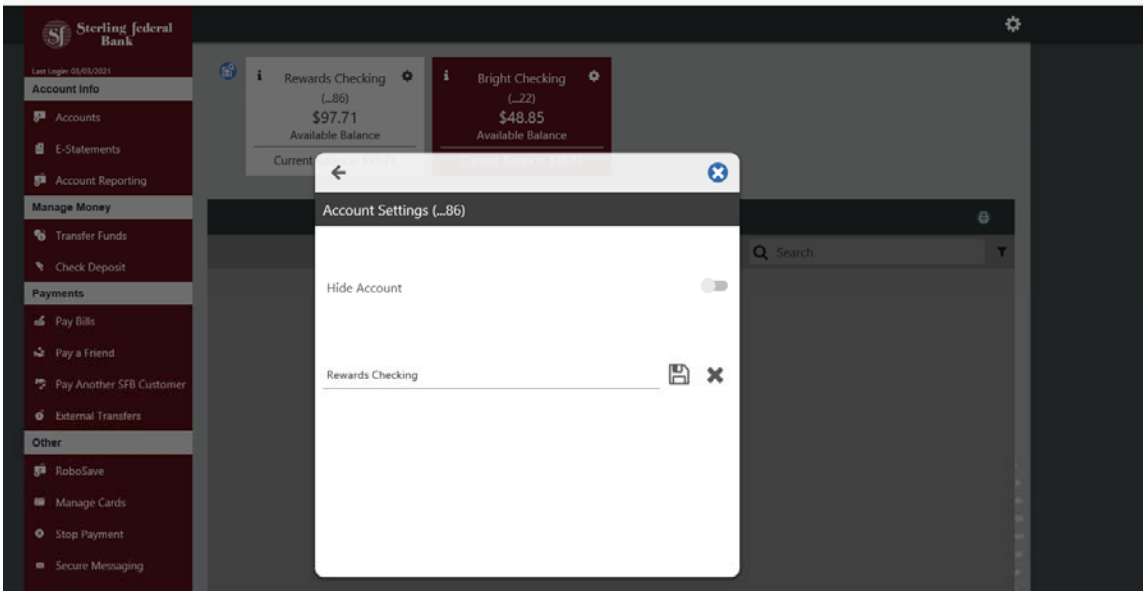

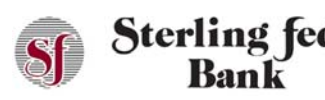

- 4. Enter the desired nickname in the text field.
- 5. Click the Save icon.
- 6. Repeat this process for each account you want to nickname.

#### **Hiding/Unhiding Accounts**

There are two ways to hide accounts: using tiles or Settings. *Note:* Hidden accounts are not available to process transaction and do not appear in the Account Tiles at the top of the main workspace. To unhide accounts, you must navigate to Settings and follow the steps below:

- 1. From the right sidebar menu click Settings.
- 2. Click the gear icon next to the account you want to hide.
- 3. Click the Hide Account toggle button to the right:

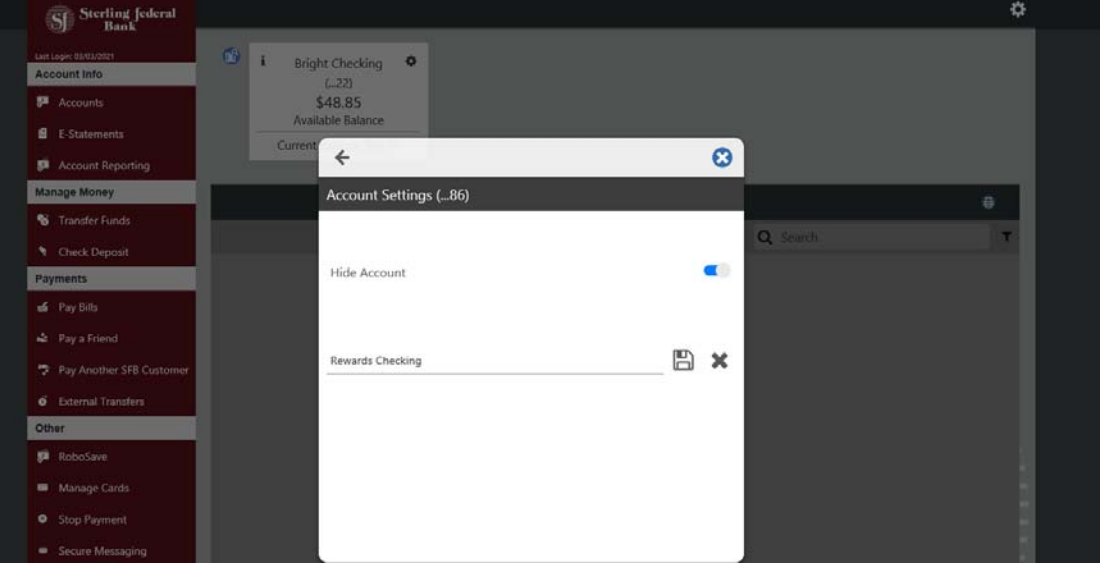

4. To unhide the account simply click the Toggle icon again. The account will appear in its original position in the Account Tile panes.

#### **Changing Account Order**

The Change Account Order feature enables you to display any unhidden accounts first in the list that appears at the top of Internet Banking. Follow the instructions below to change the order of accounts:

- 1. From any page, click the gear icon to open the Settings menu.
- 2. Under Personalize, click Settings, then click Change Account Order.
- 3. Click the up arrow of an account to move up in the display order. Click the down arrow to move an account down in the display order.
- 4. Click Save.

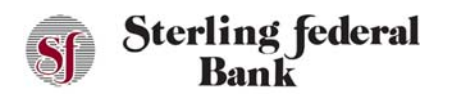

# Internet Banking User Guide

The new primary account displays on the left side of the Account Pane and the transactions that correspond to that account are visible on the transactions page when you navigate back to that page.